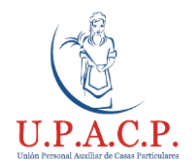

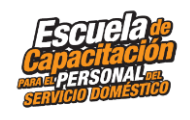

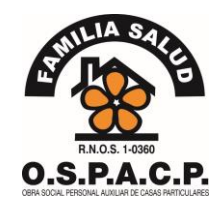

# **¿Cómo liquidar el sueldo de un trabajador/a?**

El/La trabajador/a puede cobrar sus haberes ya sea por pago en efectivo o por transferencia. En cualquiera de ambos casos el empleador deberá realizar el pago de los aportes correspondientes (ART y jubilación) del periodo y brindarle el correspondiente recibo como comprobante de pago

#### **¿Cómo pagar los aportes?**

### **Empleador:**

- ¿Cuáles son los pasos para abonar los aportes a el/ la trabajador/a?
- 1- Ingresar en AFIP con Clave Fiscal

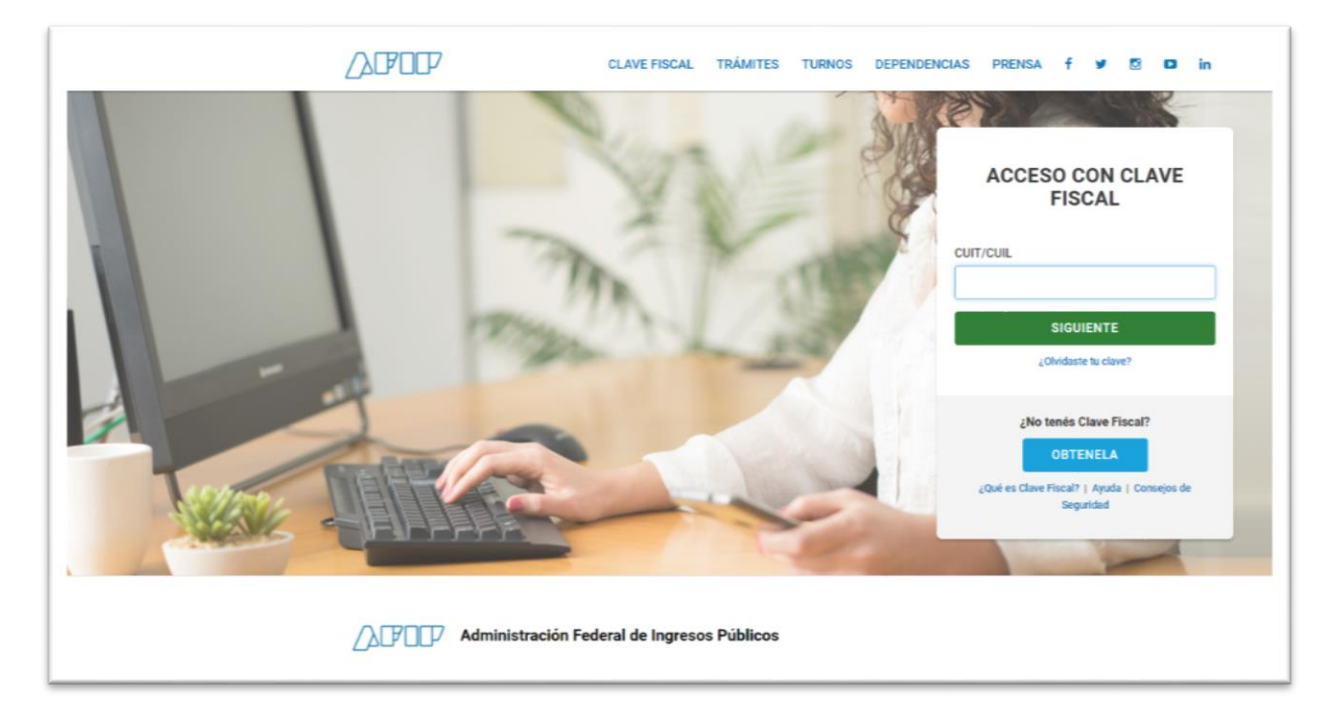

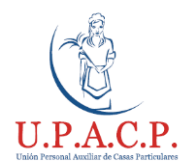

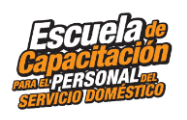

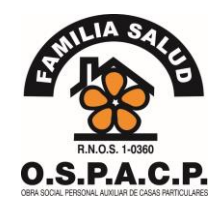

2- Ingresa al portal **Trabajadoras de casas Particulares**

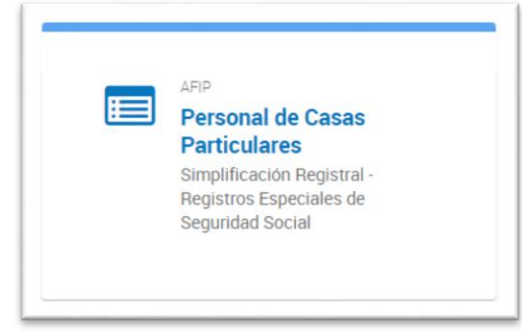

3- Ingresa en **Pagar mes actual** donde figura el periodo a abonar, la fecha de vencimiento y el monto

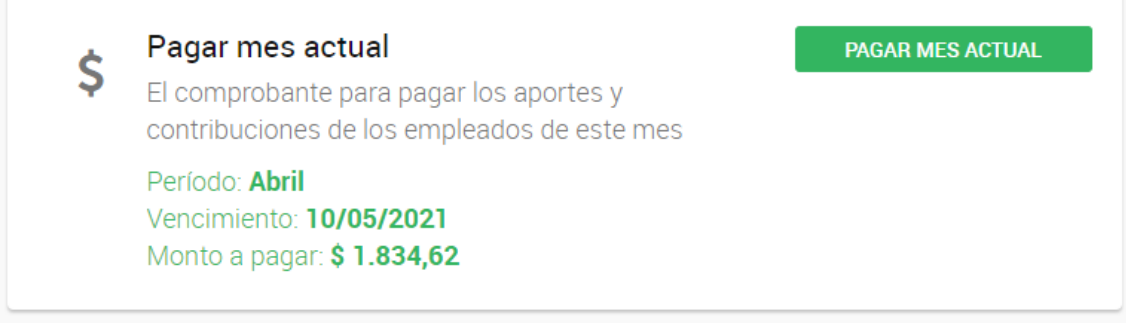

Aclaración: El monto corresponde a ART + Jubilación + Obra Social. El ART y jubilación corresponde que lo abone el empleador, la obra social corresponde que lo abone la trabajadora

- 4- El pago puede realizarse de 2 maneras, mediante un pago manual en algún banco o servicio de pagos; o por medios electrónicos
	- a. Seleccionar "Pago Manual" y descargar los formularios

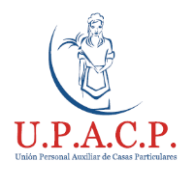

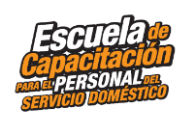

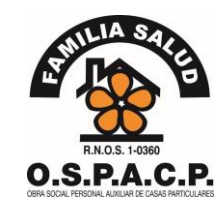

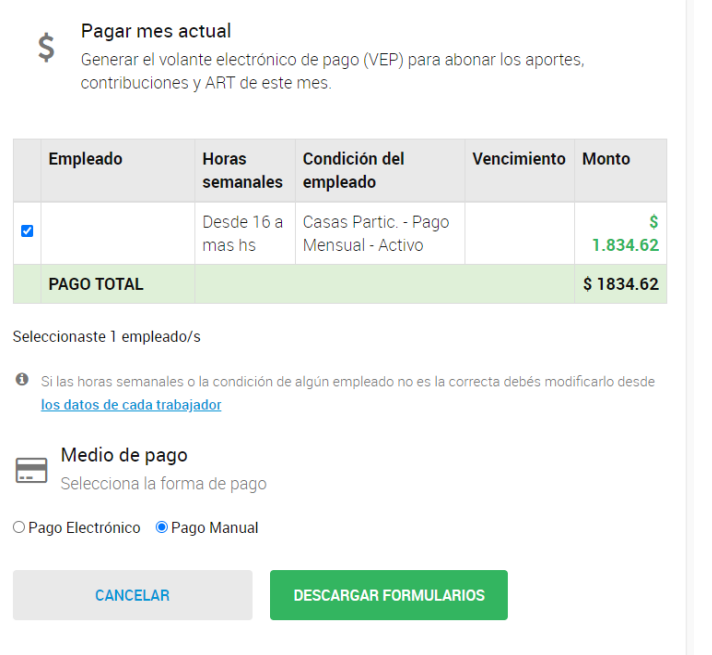

b. Seleccionar "Pago Electrónico" y elegir el medio de pago

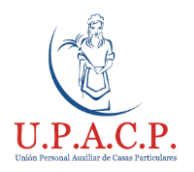

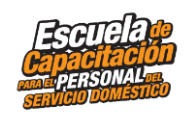

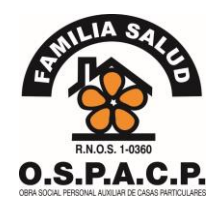

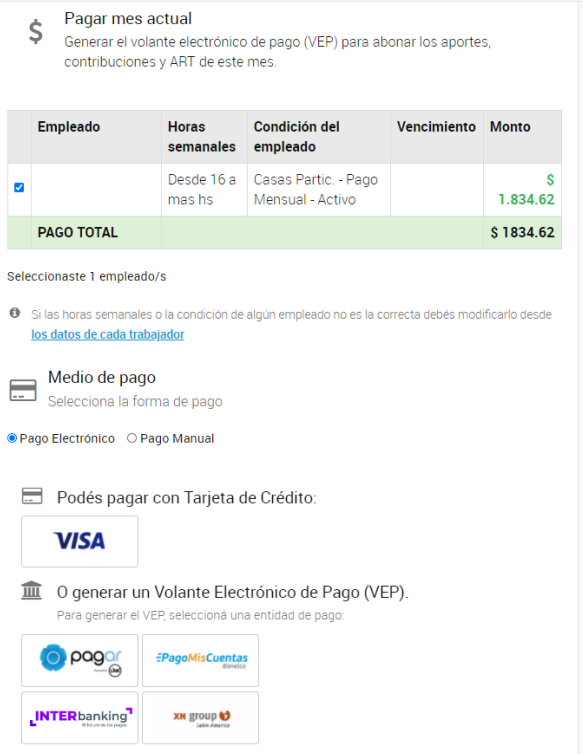

5- En caso de pagar por pago manual, se generan 2 boletas, una para el empleador y otra para el/la trabajador/a donde cada uno guarda su comprobante.

En caso de pago electrónico se genera un comprobante donde se deberá imprimir una copia para el/la trabajador/a y una para el empleador.

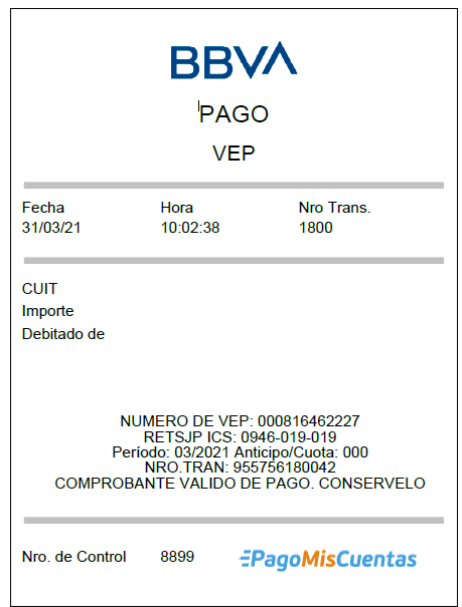

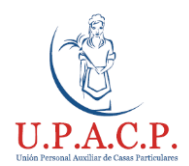

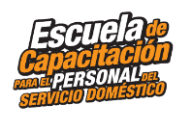

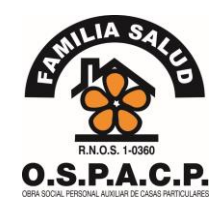

#### **¿Cómo genero el recibo de sueldo?**

### **Empleador:**

- ¿Cuáles son los pasos para generar el recibo de sueldo del/ la trabajador/a a través de la AFIP?
	- 1- Ingresar en AFIP con Clave Fiscal

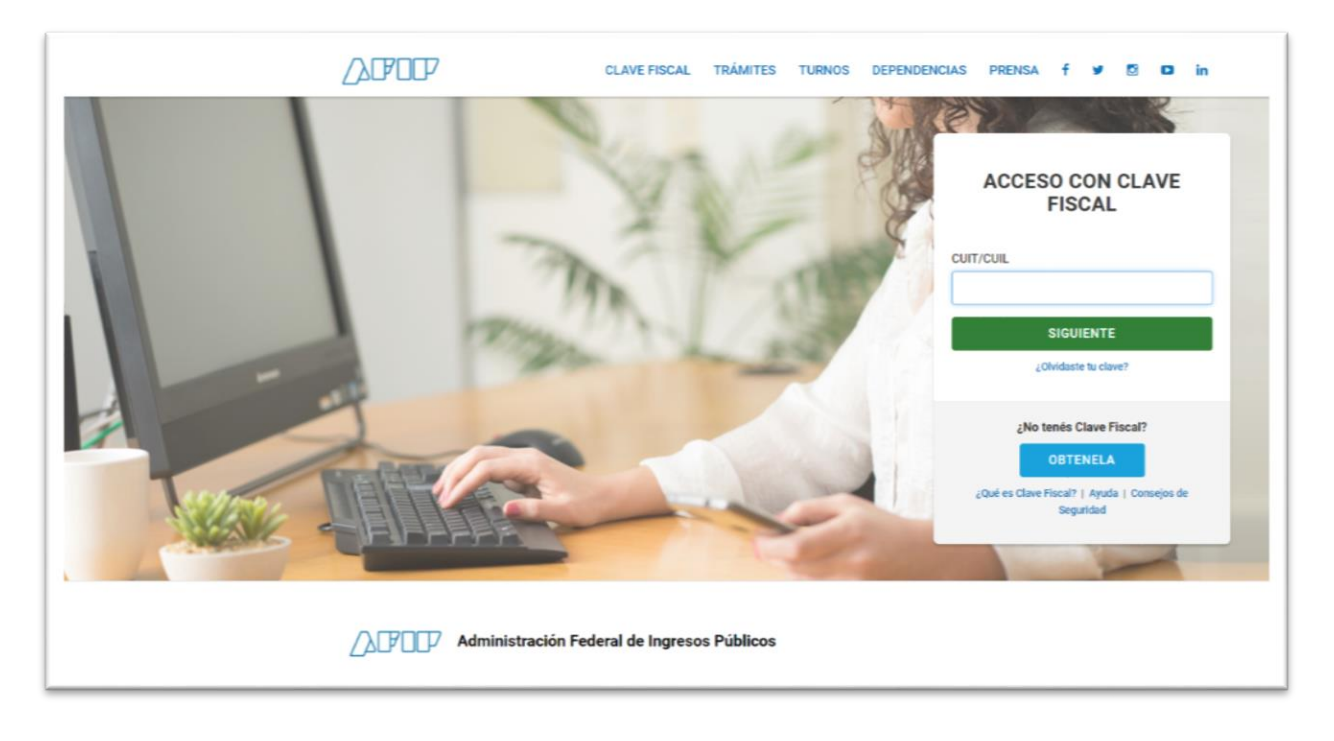

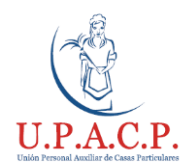

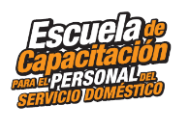

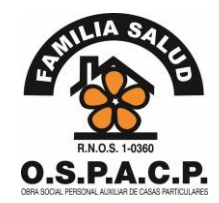

2- Ingresa al portal **Trabajadoras de casas Particulares**

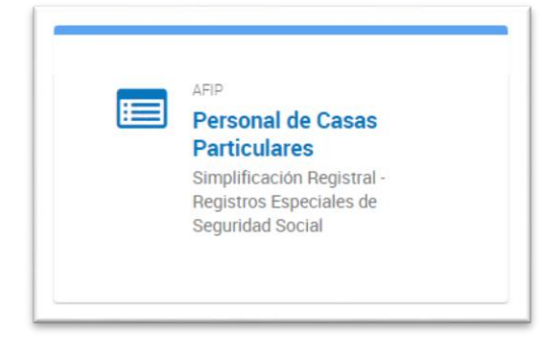

3- Ingresa en **Generar Recibo de Sueldo** (constata que los datos del/la trabajador/a sean los correctos)

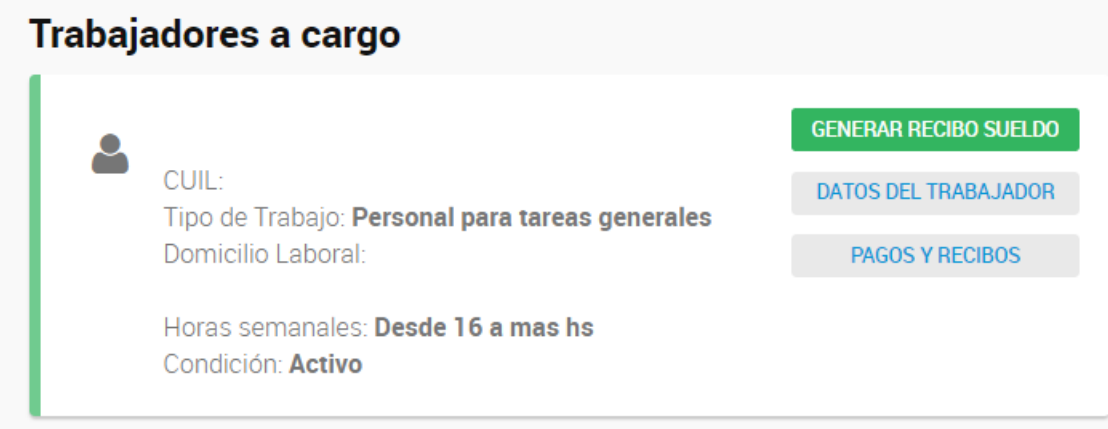

#### 4- Se debe completar:

- a. Periodo a liquidar (mes a abonar)
- b. Modalidad de Liquidación (si es diaria, semanal o mensual)
- c. Fechas de liquidación (desde y hasta)
- d. Remuneración (la percibida por el/la trabajador/a sin tener en cuenta los aportes de ART y Jubilación)
- e. Horas trabajadas
- f. Observaciones (algún comentario que se quiera realizar)
- g. Numero de comprobante de pago (N° de comprobante del pago de aportes)

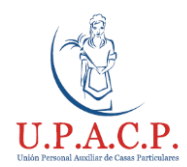

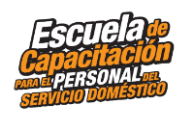

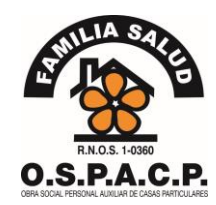

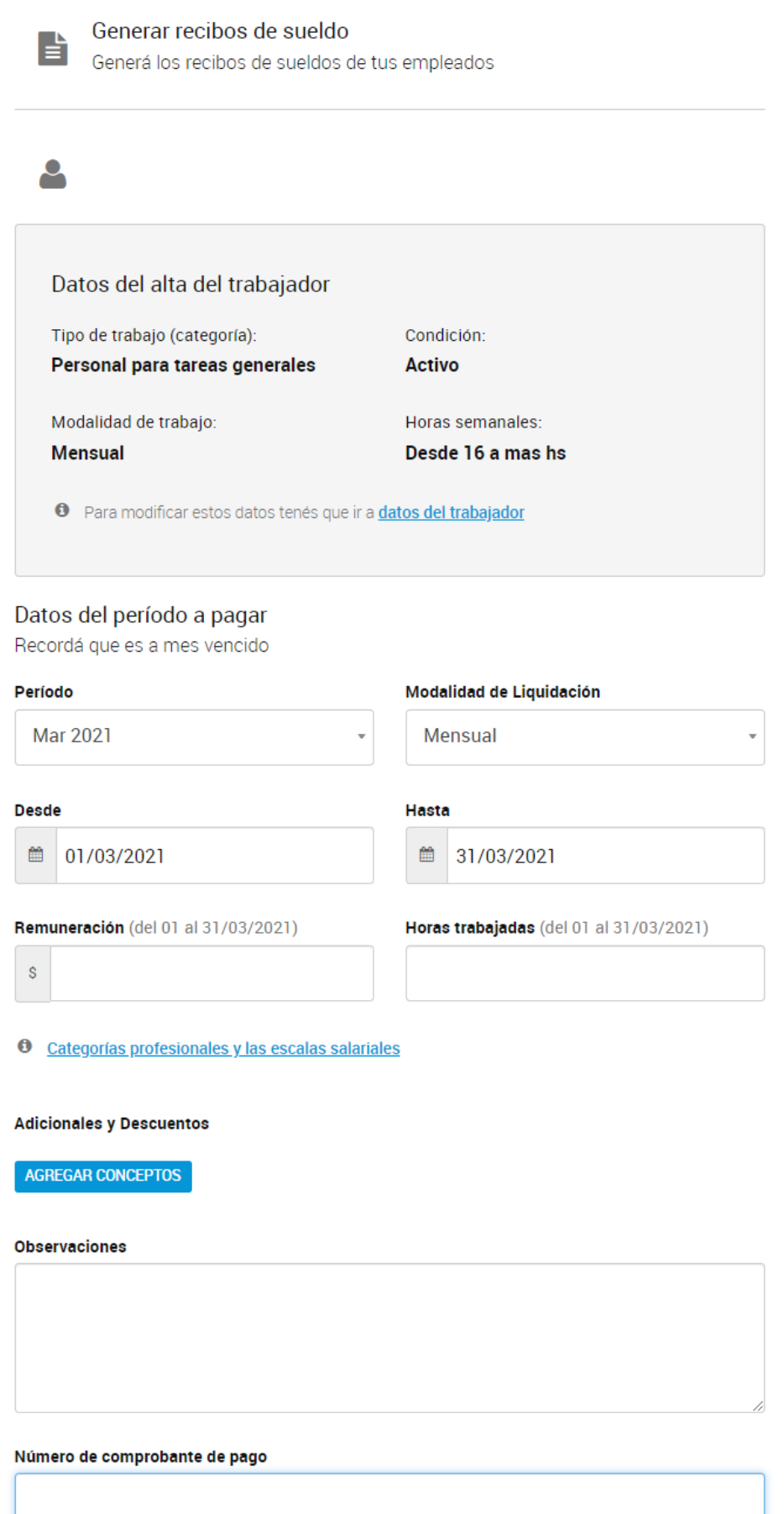

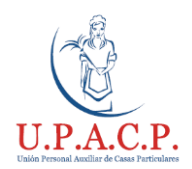

AGREGAR CONCEPTOS

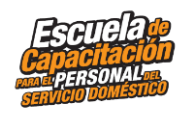

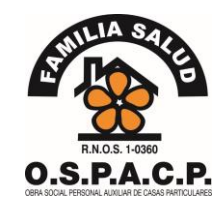

\* Agregar Conceptos se utiliza para el caso de pago de otros tipos de remuneración como SAC y Vacaciones entre otros.

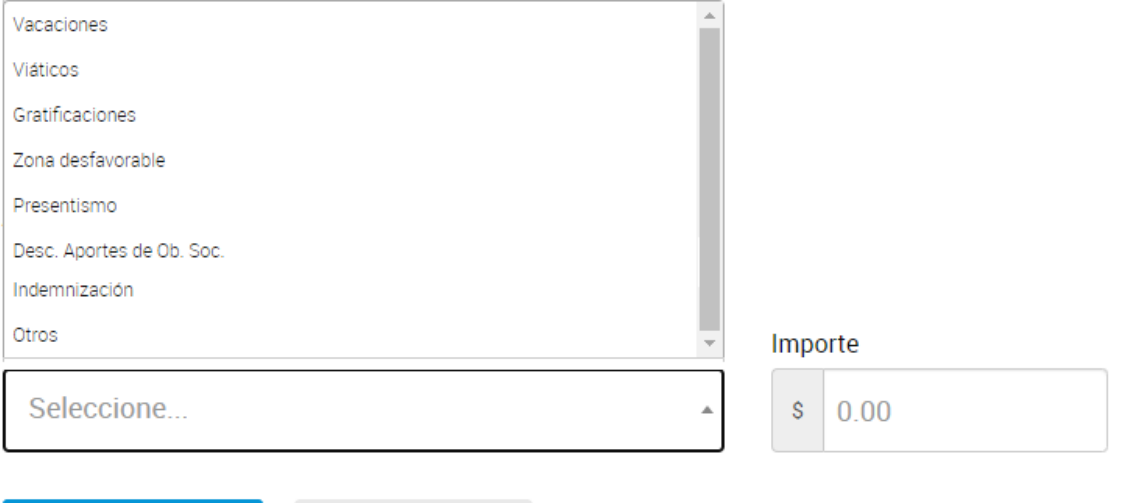

**QUITAR CONCEPTOS** 

5- Una vez confeccionado presionar "Generar Recibo" e imprimir el archivo (solo 1 copia)

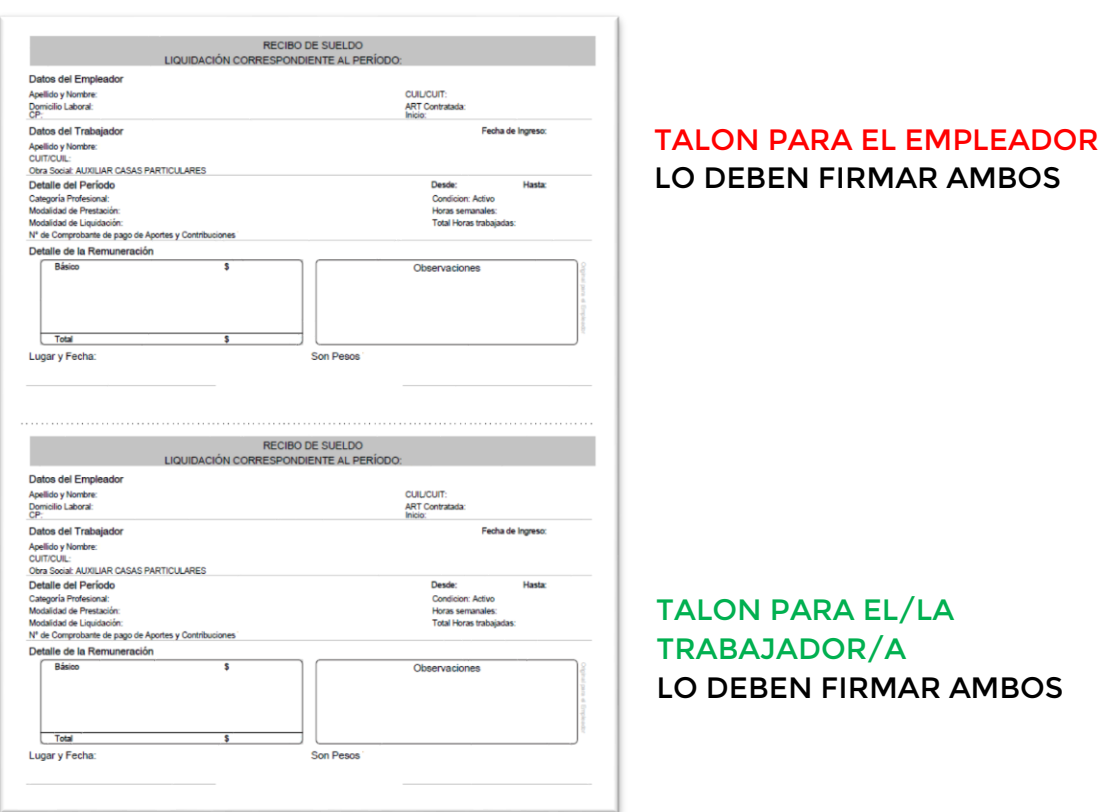

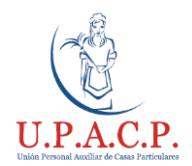

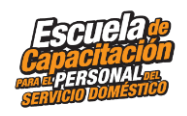

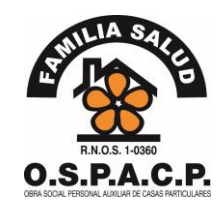

## **Empleador:**

- ¿Cuáles son los pasos para generar el recibo de sueldo del/ la trabajador/a de forma manual?
- 1- Imprimir el Formulario N° 102/RT y completarlo con los datos del empleador, el/la trabajador/a y los datos del periodo a abonar

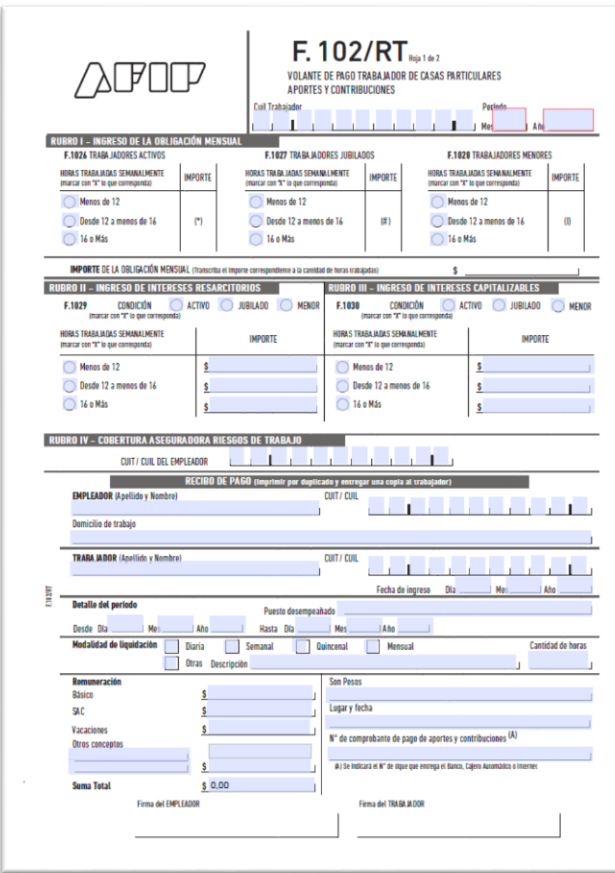

#### **FORMULARIO 102/RT**

SE IMPRIMEN 2 COPIAS A UN MISMO TENOR. AMBAS COPIAS LAS DEBEN FIRMAR TANTO EL EMPLEADOR COMO EL/LA TRABAJADOR/A Y GUARDAR SU RESPECTIVA COPIA.

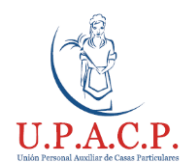

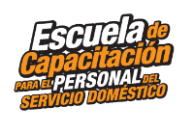

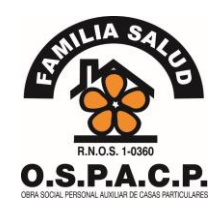

Por cualquier consulta podés comunicarte con:

**OSPACP**: <https://www.ospacp.org.ar/servicios-utiles-uspacp-php/delegacion-php/>

**UPACP**: [https://www.upacp.com.ar/?page\\_id=1109](https://www.upacp.com.ar/?page_id=1109)

**Tribunal de Trabajo para el Personal de Casas Particulares**: <https://www.argentina.gob.ar/trabajo/tribunaldomestico>

(o el tribunal de trabajo correspondiente a tu jurisdicción)

**ANSES:** <https://www.anses.gob.ar/> por consultas de seguridad social

AFIP: <https://casasparticulares.afip.gob.ar/> para habilitar la relación laboral

O por teléfono: al 0800-222-2526 (de lunes a viernes, de 8:00 a 18:00 hs) (Según disponibilidad)

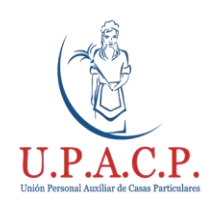

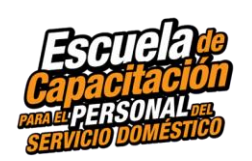

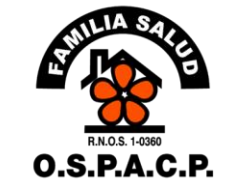

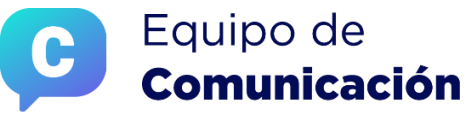

UPACP | OSPACP

# ¡MUCHAS GRACIAS!